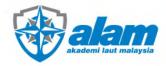

# USER MANUAL STUDENT PORTAL AKADEMI LAUT MALAYSIA

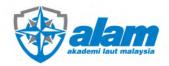

## TABLE OF CONTENT

## **PROCEDURE**

| 1.1 | FIRST TIME USER LOGIN REGISTRATION | 3    |
|-----|------------------------------------|------|
| 1.2 | LOGIN AND COURSE SELECTION         | 4    |
| 1.3 | COMPLETION OF COURSE APPLICATION   | 5-8  |
|     | 1.3.1. PROGRAM/COURSE SELECTED     | 5    |
|     | 1.3.2. PERSONAL DETAILS            | 6    |
|     | 1.3.3. ACADEMIC HISTORY            | 7    |
|     | 1.3.4. SUPPORTING DOCUMENTS        | 8    |
|     | 1.3.5. DECLARATION AND SUBMIT      | 8    |
| 1.4 | EDIT, CANCEL AND TRACKING          | 9-10 |
|     | 1.4.1. EDIT AND CANCEL             | 9    |
|     | 1.4.2. TRACKING                    | 10   |

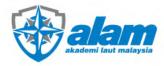

#### 1. PROCEDURE

#### FIRST TIME USER LOGIN REGISTRATION

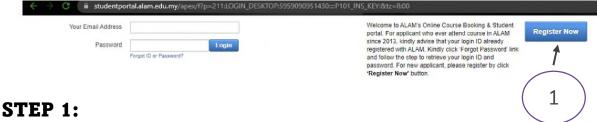

- 1. Student portal can accessed through <a href="https://studentportal.alam.edu.my">https://studentportal.alam.edu.my</a>.
- 2. FOR FIRST TIME USER please click "Register Now".

\*If you have register before, proceed to LOGIN using registered email and password.

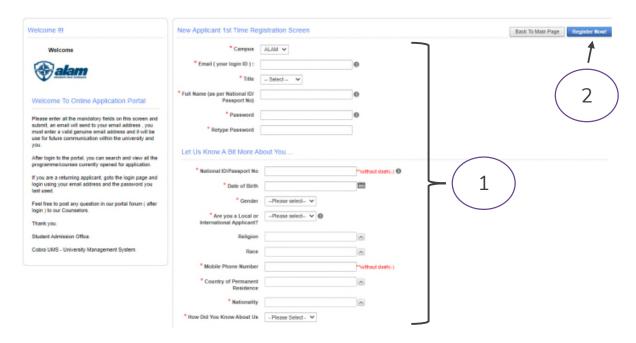

#### STEP 2:

- 1. Fill up the "New Applicant 1st Form Registration" form. Complete ALL fields including mandatory fields with (\*) symbol.
- Click "Register Now" and system will prompt "Your registration is successful".

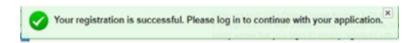

\*If an error occurs, make sure the information is correct and ALL MANDATORY FIELD are completed.

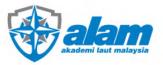

#### 1.2. LOGIN AND COURSE SELECTION

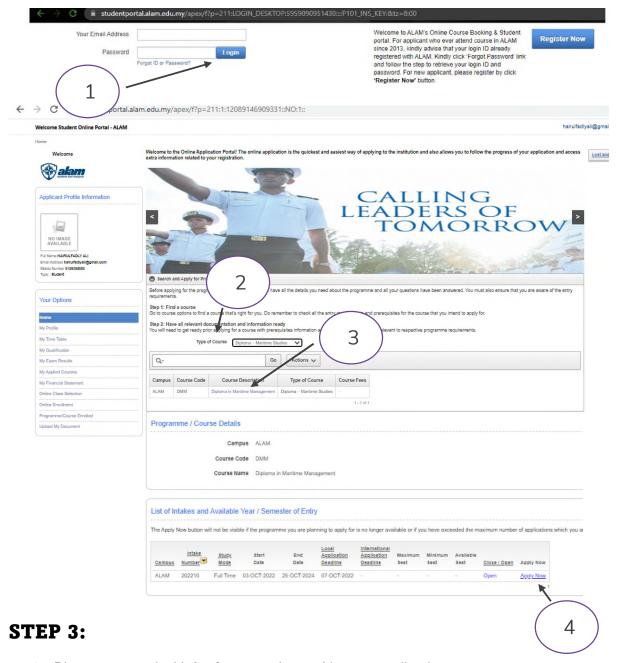

- 1. Please proceed with **login** to continue with your application.
- 2. Click on type of course and select the course.
- 3. Click on Course Description (highlighted in blue).
- 4. Click on **Apply Now** to proceed with application.

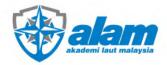

# 1.3. COMPLETION OF COURSE APPLICATION 1.3.1. PROGRAM/COURSE SELECTED

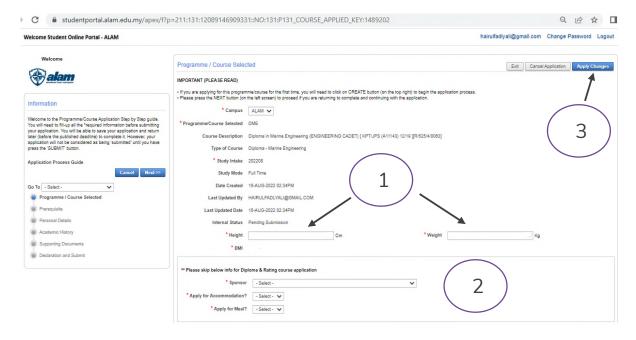

#### STEP 4:

- 1. Please fill up the mandatory fields (weight and height). For diploma and ratings applicant, please SKIP section.
- 2. Once completed No.1, click on APPLY CHANGES.

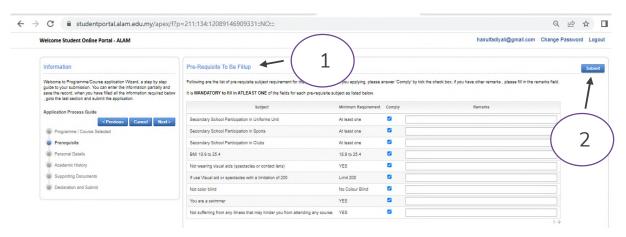

1. Complete and comply the pre-requisite section and click submit.

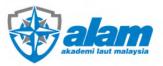

#### 1.3.2. PERSONAL DETAILS

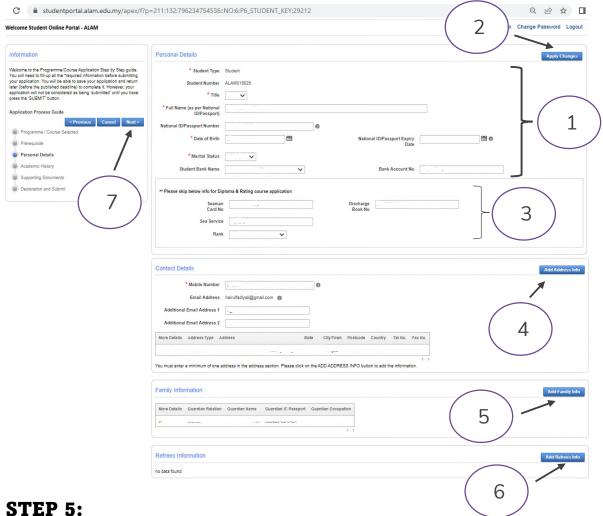

- 1. Please fill up information for Personal Details then Click on Apply Changes. For diploma and ratings applicant, please SKIP section.
- 2. Please fill up information for Contact Details and Family information by clicking Add Address Info and Add Family Info. Once each section is done, click on Create and proceed to next section. Required 2 person family/guardian information.
- 3. Please **IGNORE** and **SKIP**( <sup>6</sup> if it is not relevant.
- 4. Once completed this section, click on **Next** to proceed on **Academic History**.

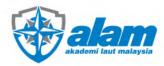

#### 1.3.3. ACADEMIC HISTORY

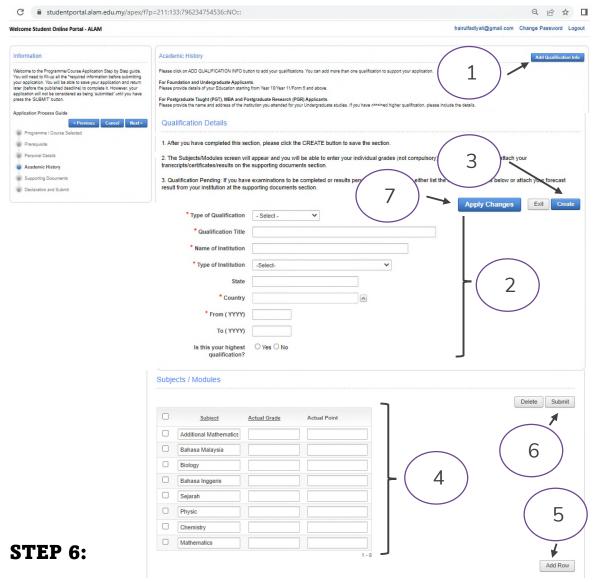

- 1. Please click on Add qualification info and qualification details screen will appear.
- 2. Continue to complete the qualification details and click on **CREATE**. \*For Qualification Title, please type your SPM stream. (e.g., Science Stream).
- Proceed with filling up the subjects' grades and click on SUBMIT.
- 4. Click on APPLY CHANGES to complete this section.

\*Note, ALL subjects and grades must be key in EXACTLY SAME AS ACTUAL SPM result. If the subject is not relevant, please type NA. ADD ROW if the subject is not listed in the column.

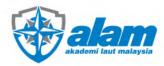

#### 1.3.4. SUPPORTING DOCUMENTS

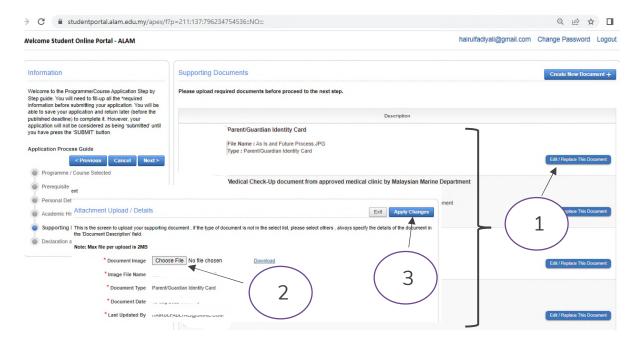

#### STEP 7:

- 1. Click on **Edit/Replace The Document** and attachment upload screen will appear. Click on to **choose file** to upload. Once done, click on **Apply Changes.**
- 2. Click on **Create New Document** if file description is not available at Supporting Documents screen. Choose the most suitable \*document type that is available to complete the uploading process. Click on **Create** to finish uploading.

#### 1.3.5. DECLARATION AND SUBMIT

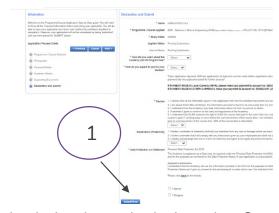

## STEP 8:

1. Complete the declaration and submit section. Once done click on **Submit.** The application is only completed upon click on submit button.

<sup>\*</sup>If an error occurs, make sure ALL MANDATORY FIELD are completed.

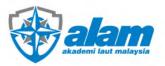

#### 1.4. EDIT, CANCEL AND TRACKING

#### 1.4.1. EDIT AND CANCEL

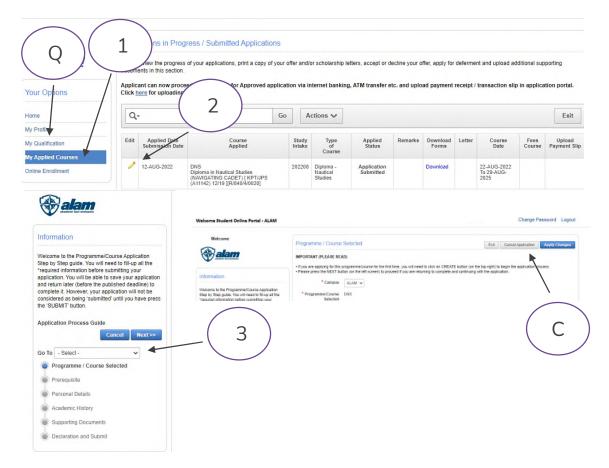

#### STEP 1:

- 1. To correct, change, amend, or cancel application, click on **My Applied Course** and click on to view or edit course application.
- 2. Click on **Go To** and select the section to view or edit. Click on **Apply Changes** every time each section is edited.
- 3. To CANCEL COURSE APPLICATION, click on Cancel Application ( c ).
- 4. To edit and cancel qualification details, click on O to view, edit or cancel your qualification details. Click on for that qualification details. For editing, follow **STEP 6**. To cancel, click on **DELETE**.

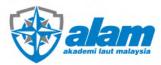

#### 1.4.2. TRACKING

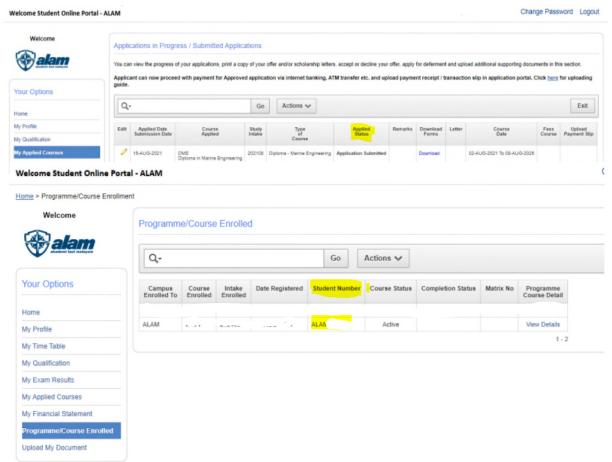

#### STEPS:

- 1. To track on course application process, **Click on My Applied Status.** Latest status will appear under Applied Status.
- 2. Once course application is successfully enrolled, click on **Programme/Course**Enrolled to view student number and details.